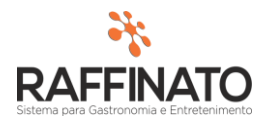

## INSTALANDO E CONFIGURANDO CERTIFICADO DIGITAL

Caso necessite de auxilio ou tenha dúvidas sobre as funcionalidades aqui apresentadas, entre em contato com a nossa central de treinamento através do e-mail[: treinamento@raffinato.inf.br](mailto:treinamento@raffinato.inf.br)

Primeiramente, cadastre o certificado digital do cliente na máquina. O certificado geralmente é do Tipo A1 (arquivo) ou A3 (físico), sendo que o certificado A3 se assemelha a um pen drive. Estaremos instalando o A1, que é o mais comum nos dias de hoje.

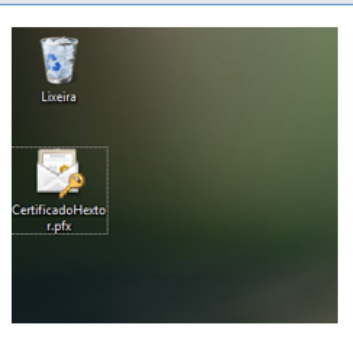

Para iniciar o processo de configuração do Certificado, localize onde está o arquivo com o formato '.pfx' e o execute.

Após executar o arquivo, a tela abaixo irá aparecer. Nesta tela o instalador irá solicitar aonde deve armazenar o arquivo, selecione o Usuário Atual e clique em Avançar.

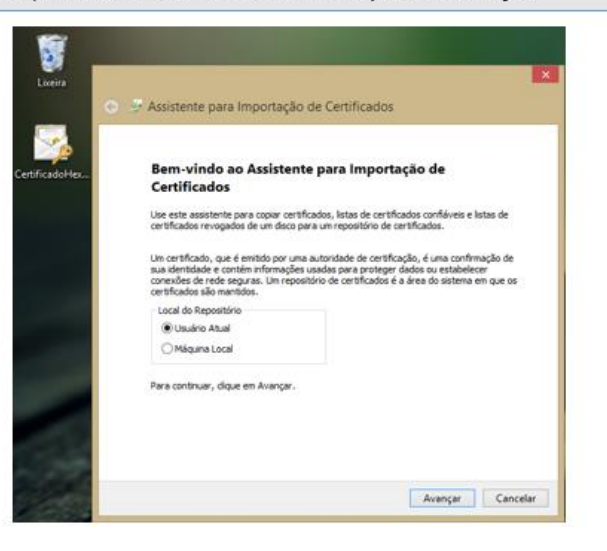

Na tela seguinte, apenas clique avançar, já que o caminho para o arquivo a ser importado já virá configurado:

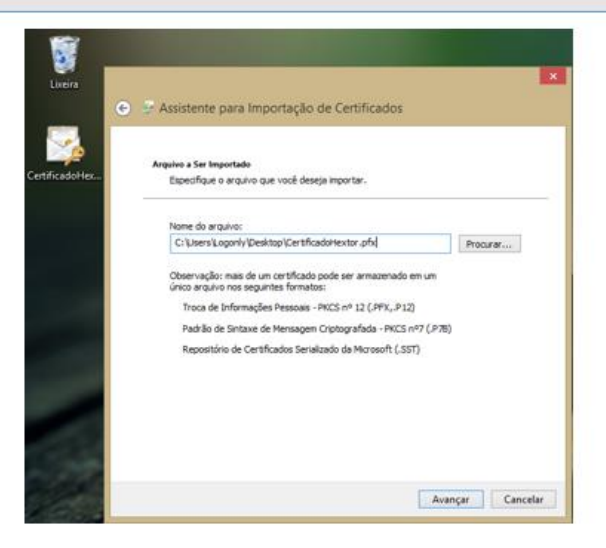

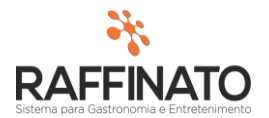

Agora, insira a senha do certificado digital. Nas opções na parte inferior, selecione 'Marcar esta chave como exportável. Isso possibilitará backup ou o transporte da chave posteriormente' e clique em Avançar:

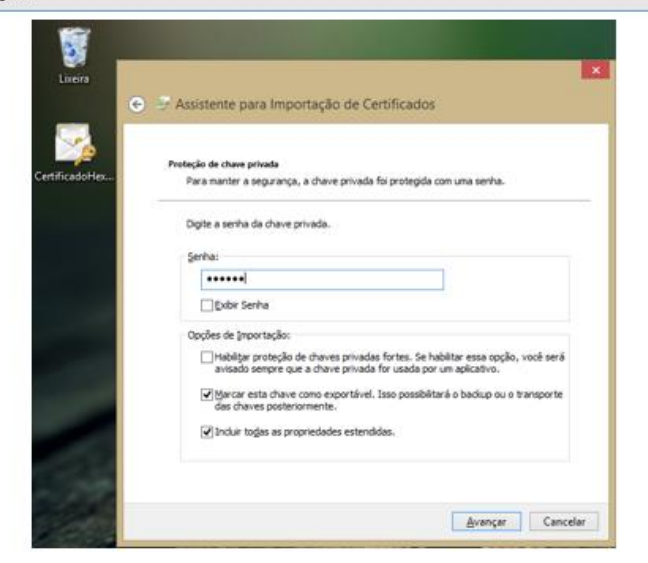

Na tela seguinte, apenas clique em avançar, já que não é necessário mudar o local do Repositório de Certificados que já vem configurado como padrão no Windows:

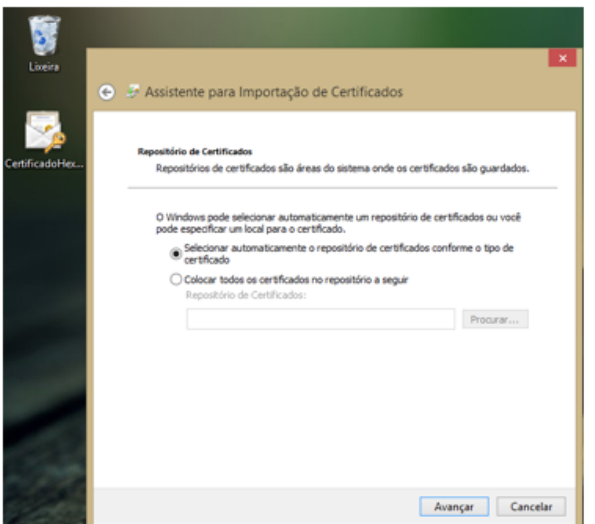

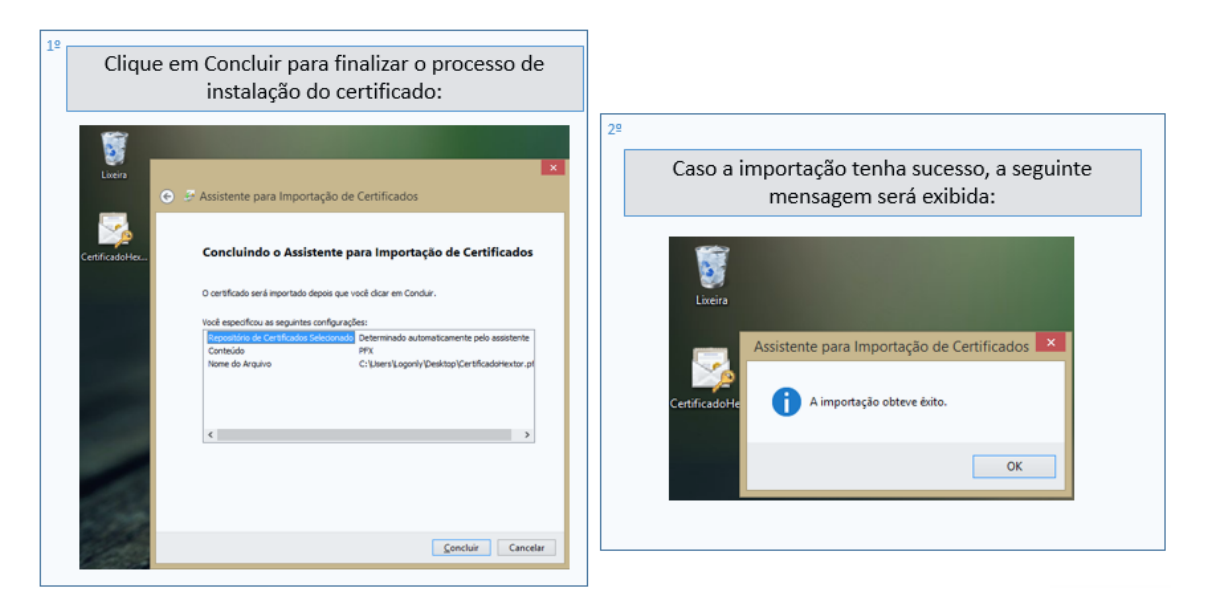

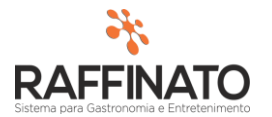

1º Após finalizar a importação do certificado, é necessário realizar o cadastro de algumas dll's, sendo elas: Capicom.dll e msxml5.dll. Entre em contato com o suporte para conseguir os arquivos.

 $\overline{2}$ Após executar o instalador da Capicom, copie o arquivo que se encontra na pasta: C:\Program Files (x86)\Microsoft CAPICOM 2.1.0.2 SDK\Lib\X86

Para a pasta:

32 Bits: C:\Windows\System32 64 Bits: C:\Windows\Syswow64

Copie o arquivo msxml5.dll para dentro da System32 (32Bits) ou SysWow64 (64Bits) e em seguida execute os seguintes comandos no CMD do Windows:

- > regsvr32 C:\Windows\System32\capicom.dll
- → regsvr32 C:\Windows\System32\msxml5.dll
- > regsvr32 C:\Windows\Syswow64\capicom.dll
- → regsvr32 C:\Windows\Syswow64\msxml5.dll

Uma mensagem como a da imagem ao lado deve ser exibida caso o registro da DLL tenha sido feito com sucesso. É importante lembrar que é necessário executar o CMD do Windows utilizando o usuário administrador.

Abra o Internet Explorer e navegue até as opções do navegador, conforme imagens.

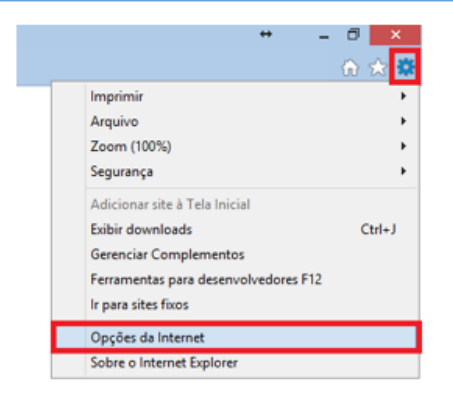

Acesse a aba de 'Conteúdo' e em seguida, abra a opção de Certificados.

Administrador: C:\Windows\System32\cmd.exe

 $\overline{\phantom{a}}$  ok

Administrador: C:\Windows\System32\cmd.exe

 $\overline{\phantom{a}}$  ok

32\nsxn15.dll

osoft Windous [versão 6.3.9600]<br>2013 Microsoft Corporation. Todos os direitos rese:

rosoft Vindous (versão 6.3.9600)<br>2013 Microsoft Corporation. Todos os direitos reser

.<br>system32>regsur32 C:\Windows\Syst

.<br>WINDOWS\system32>regsvr32 C:\Windows\System32\capicom.dll

DIIRegisterServer em<br>C:\Windows\System32\capicom.dll obteve éxito.

DIIRegisterServer em<br>C:\Windows\System32\msxml5.dll obteve éxito

WS\system32>regsvr32 C:\Windows\System32\capicom.dl

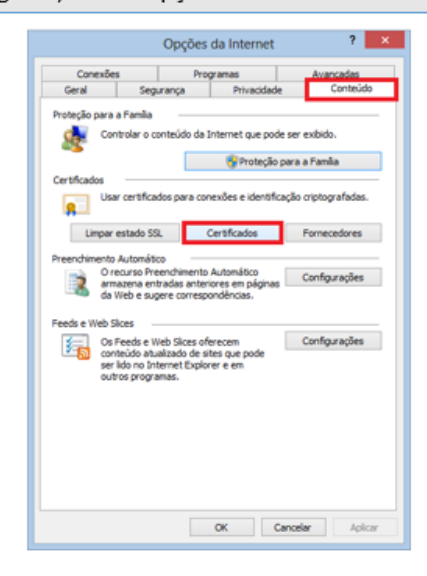

Após a instalação do certificado digital é necessário verificar se as cadeias de cerificação foram instaladas corretamente. Para isso clique duas vezes sobre o certificado e navegue até a aba 'Caminho de Certificação'

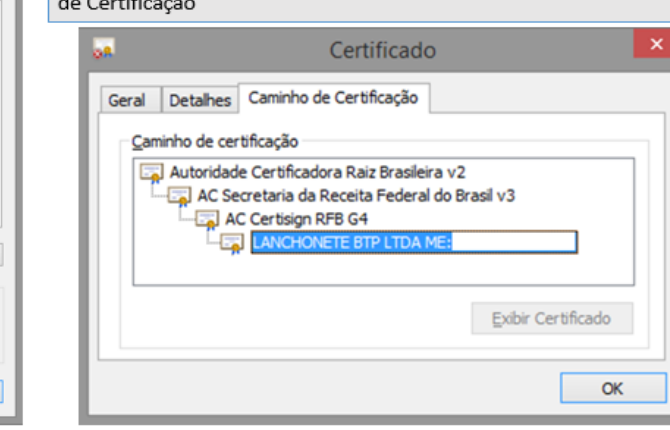

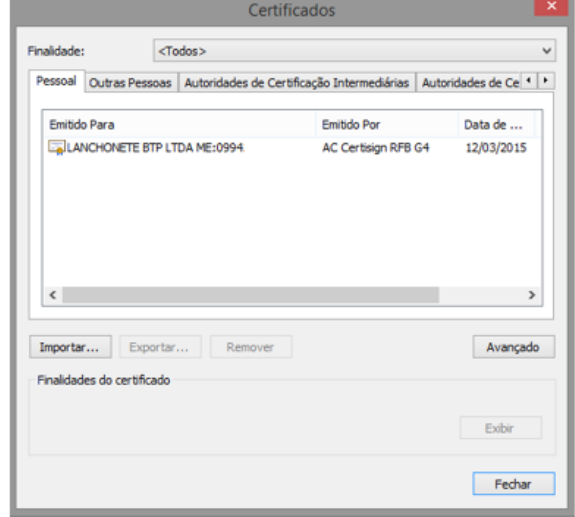

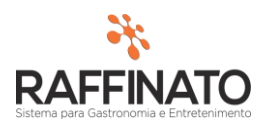

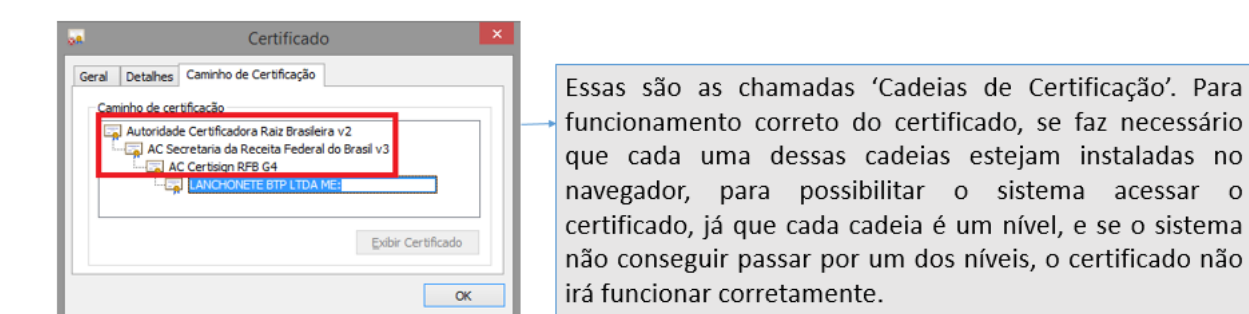

Para verificar os certificados cadastrados, retorne na tela onde foi selecionado o certificado para verificar os detalhes e acesse a opção 'Autoridades de Certificação Intermediárias':

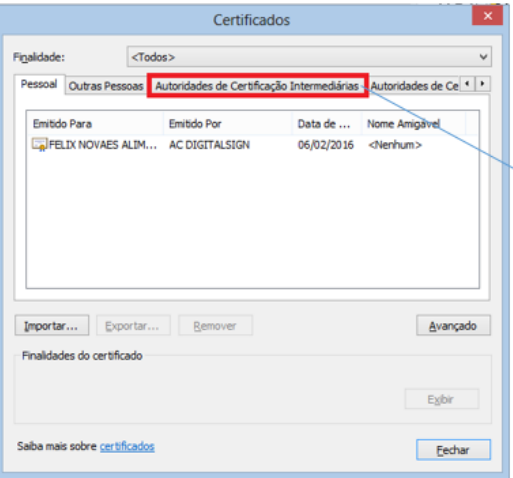

Na lista de 'Emitido Para' é necessário constar os mesmos nomes que estão na lista de Cadeias de Certificação do Certificado instalado.

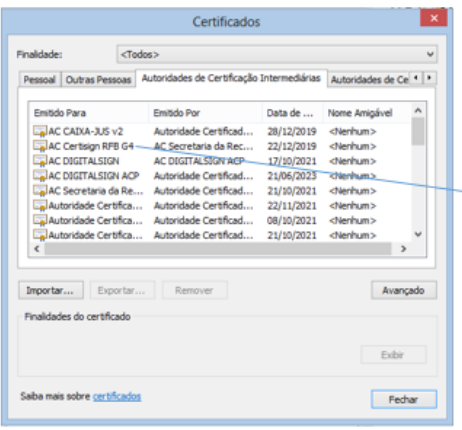

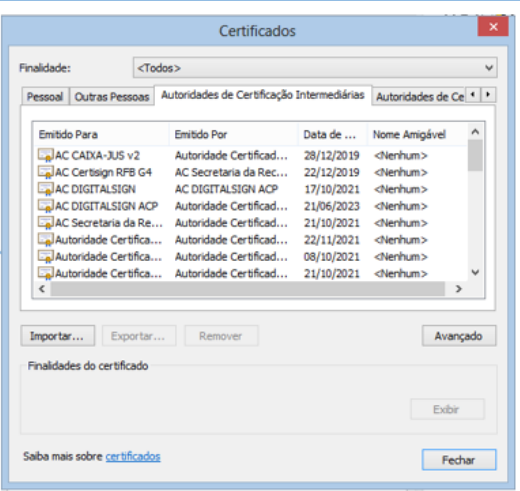

Lembrando que os três primeiros níveis precisam estar configurados!

Caso a cadeia de certificação não esteja instalada, é possível estar acessando o site da certificado para fazer o download, ou até mesmo pesquisando no google.

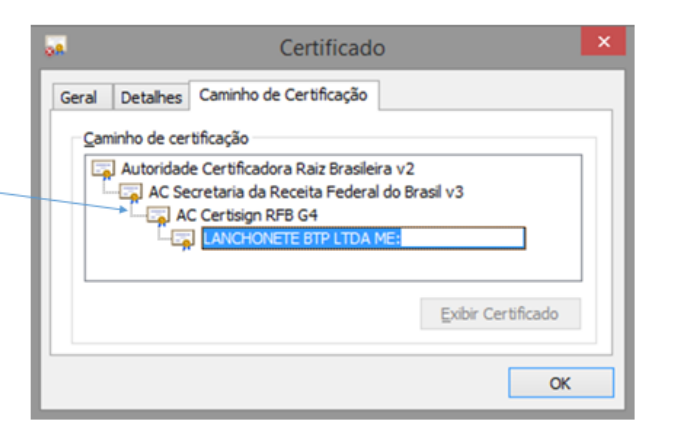